# 第一次啟用hTC Flyer 就上手

 $\mathbb{Z}$ 

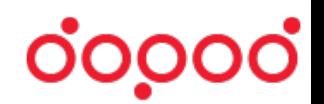

hTC Flyer軟體版本: 4 . 14 . 1040 . 4

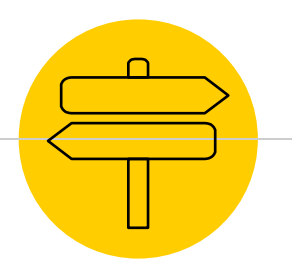

# **操作目錄**<br>請務必依照下列順序操作

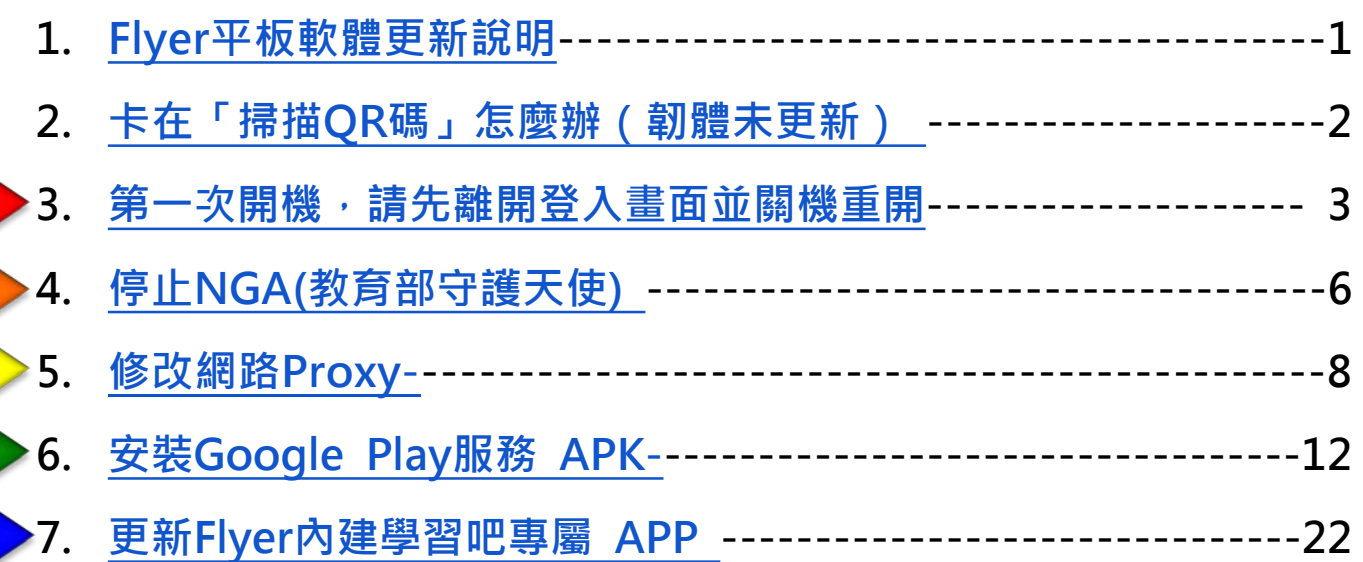

i

## <span id="page-2-0"></span>Flyer平板軟體更新說明

Flyer平板上的LearnMode系統已於2015/10/16進行線上更新(FOTA),將軟體版本升級為 **4.14.1040.4**版,以方便大家使用全新的**【LearnMode學習吧】**平臺進行教與學。

#### **確認軟體版本**

- 進入平板【設定】
- 點選左下方【關於平板電腦】
- 點選右方欄位下方【軟體資訊】
- 確認【軟體號碼】 = 4.14.1040.4
- 如果並非最新版的軟體號碼,請按照右側 說明方式更新

#### **快速手動更新方式**

- 平板電量35%↑+網路連線狀態
- 進入平板【設定】
- 點選左下方【關於平板電腦】
- 再點選右方欄位上方【軟體更新】
- 最後點選【立即檢查】 進行手動更新即可
- 詳細圖文可參考: https:// goo.gl/ MJNSN2

<mark>更新完成的Flyer · 即可利用**『已註冊的 LearnMode學習吧 平臺帳號**、密碼』完成登入啟用。</mark> ★如果您尚未註冊,歡迎到 LearnMode學習吧 ~ http://Ims.learnmode.net/ 開始您的學習旅程 <mark>★註冊方式請參考: https:/ / goo.gl/ [fX5wyY](https://goo.gl/fX5wyY)</mark>

<span id="page-3-0"></span>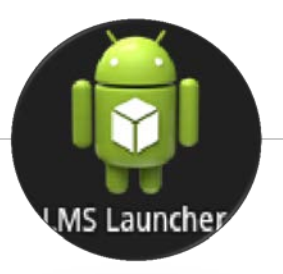

# 2015年以前的Flyer平板, <mark>卡在掃描QR碼</mark><br>怎麼辦?!(韌體更新即可解決)

- 1. 請直接在掃描QR碼畫面。
- 2. 「手指長按」平板右上方電源鍵,進入【飛安模式】。
- 3. 再將電源鍵按一下關閉,再按一下打開。
- 4. 並解鎖銀幕(正下方銀色圓環往上滑動) 。
- 5. 接著進入平板【設定】,重設定網路連線後。
- 6. 點選左下方【關於平板電腦】。
- 7. 再點選右方欄位上方【軟體更新】。
- 8. 最後點選**【立即檢查】**進行手動更新即可。

★如果平板電力不足35%,則會待電量充足並網路連線狀態下自動更新為最新版本!

## <span id="page-4-0"></span>更新後(或新機第一次開機) 請先離開學習吧的登入畫面並關機重開

**恢復原廠設定的平板,也請在第一次開機後,先關機重開!** 

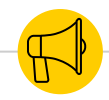

### 更新後 (或新機第一次開機 ) 請先離開學習吧的登入畫面

- 1. 出貨就是最新版本的平板或是更新(FOTA)完成 的平板。
- 2. 機器啟動後,會看到登入LearnMode教育平臺 的畫面(如右)。
- **3. 請先重開機一次** 。

#### **★平板右上角電源鍵 長按並點選「重新啟動」。**

4. 重開機後,先離開教育平臺的登入畫面,回到一 般平板的畫面下。

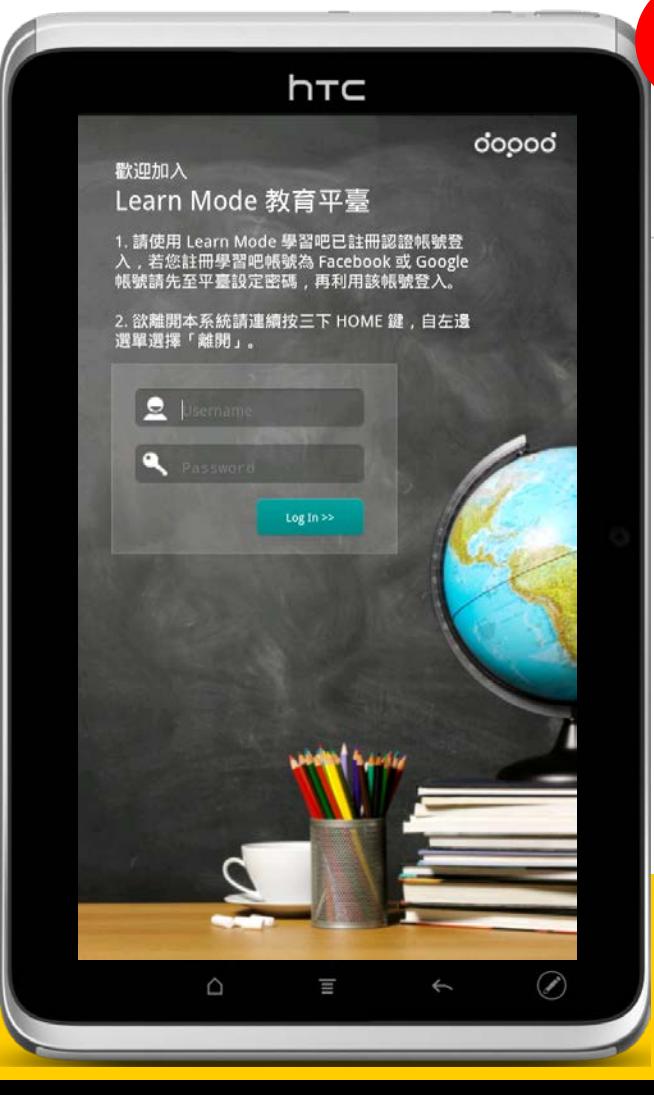

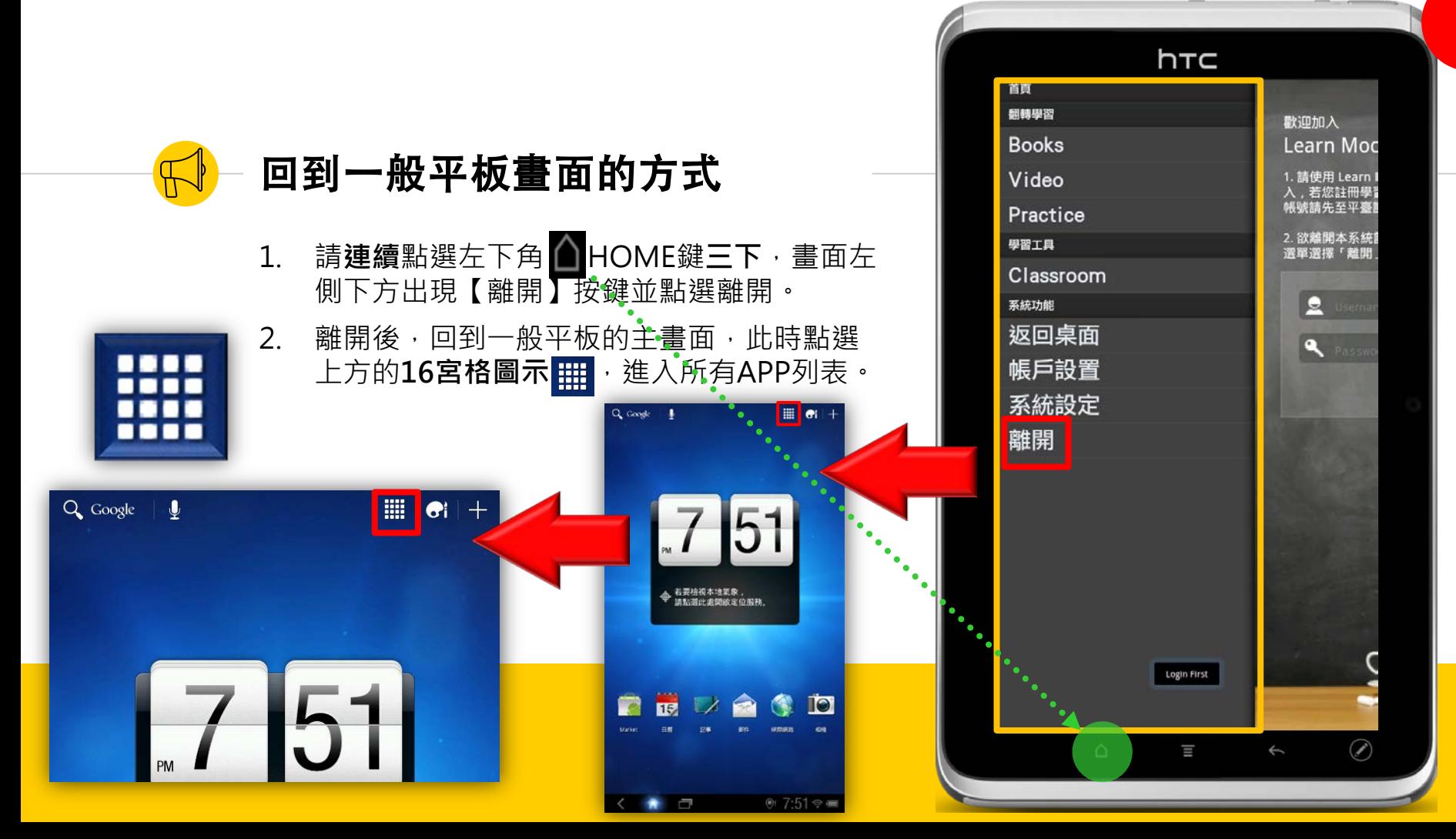

<span id="page-7-0"></span>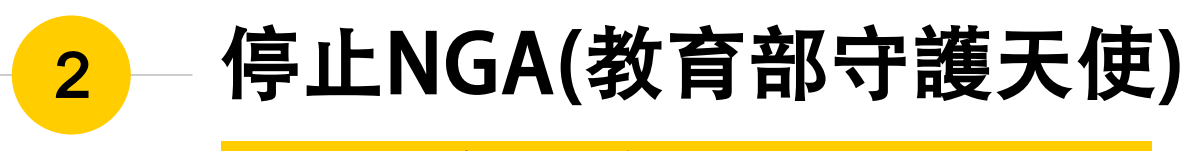

**如果學校發生(使用學術)網路連線問題,才需要修改設定**

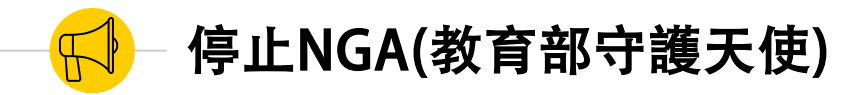

- 1. **| 冊 進入所有APP列表**。
- 2. 將畫面滑動至最右邊頁面,找到【設定】| 並點選。
- 應用程式 3. 進入【 應用程式】
- 4. 管理應用程式
- 5.  $\rightarrow$ 全部 **NGA** 6. →找到NGA 384KB
- 7. 並且點選**強制停止** 。

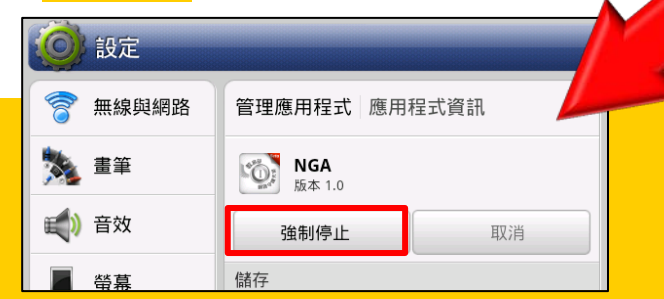

設定

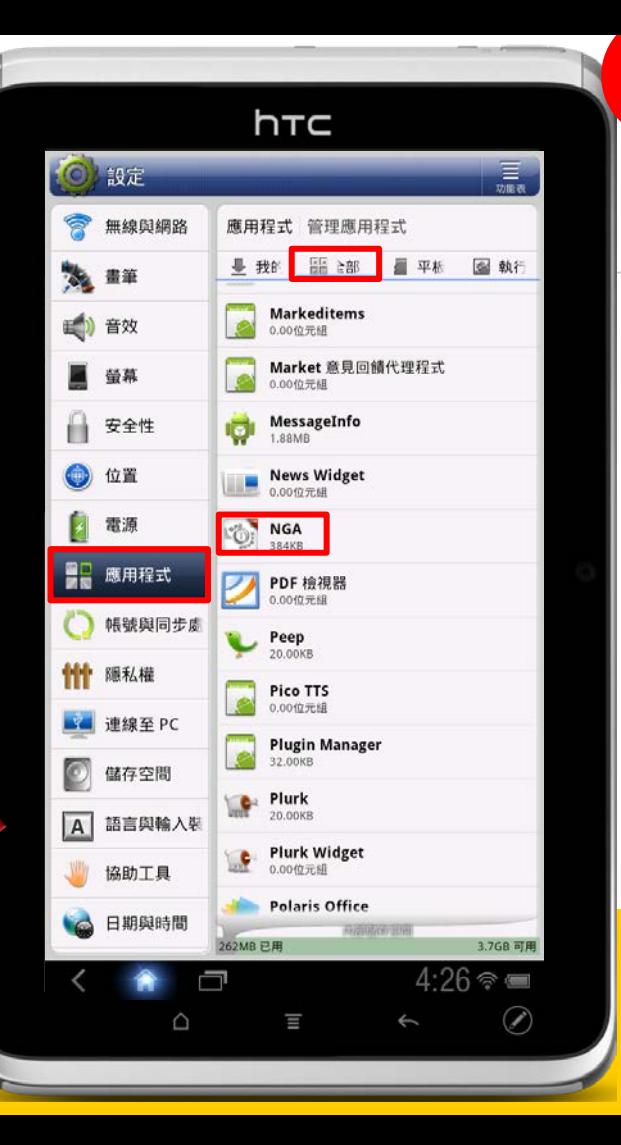

<span id="page-9-0"></span>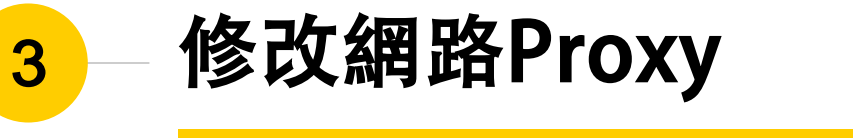

**如果學校發生(使用學術)網路連線問題,才需要修改設定**

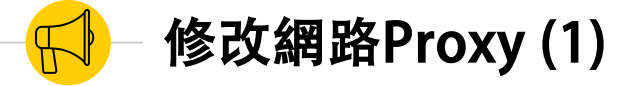

- 1. 回到設定畫面的左上方,點選【無線與網路】。
- 2. 在網路設定畫面,進入【 Wi-Fi設定】。
- 3. 在「已連線」的Wi-Fi網路(SSID)上面,「手指 長按」進入【修改網路】。
- 4. 在修改網路畫面,點選【Proxy設定】,從「手 動」改為「無」 。

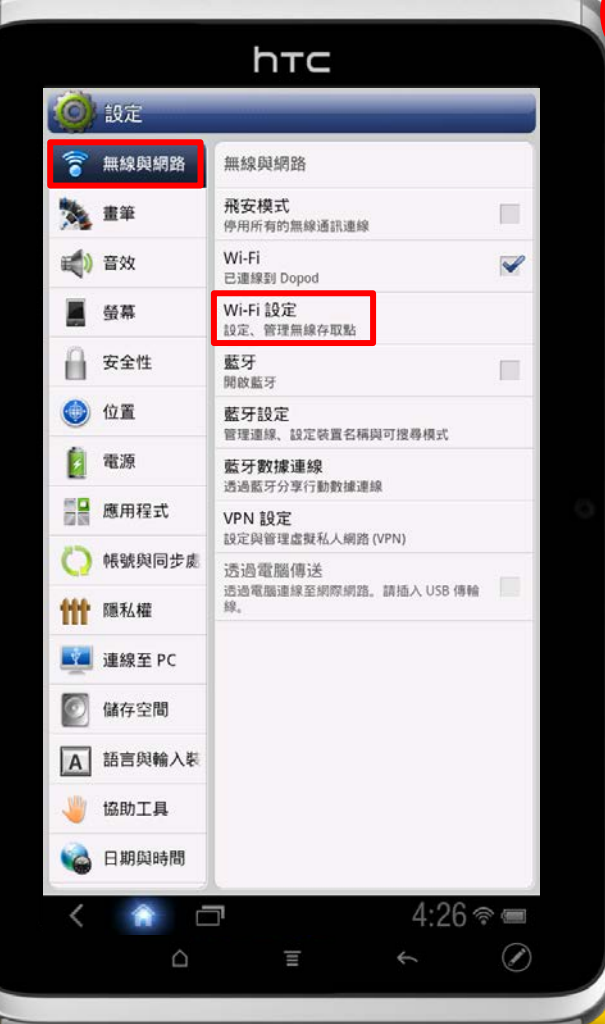

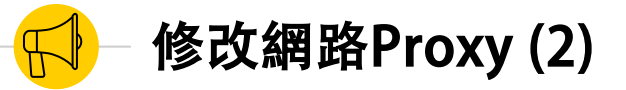

**如果尚未設定 wifi網路,請 先完成連線!**

- 回到設定畫面的左上方,點選【無線與網路】 2. 在網路設定畫面,進入【 Wi-Fi設定】。
	- 在「已連線」的Wi-Fi網路(SSID)上面,「手指 長按」進入【修改網路】。

4. 在修改網路畫面,點選【Proxy設定】,從「手 動」改為「無」 。

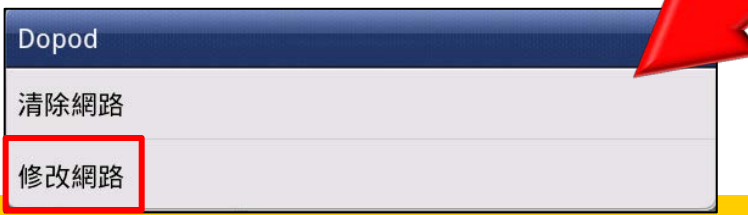

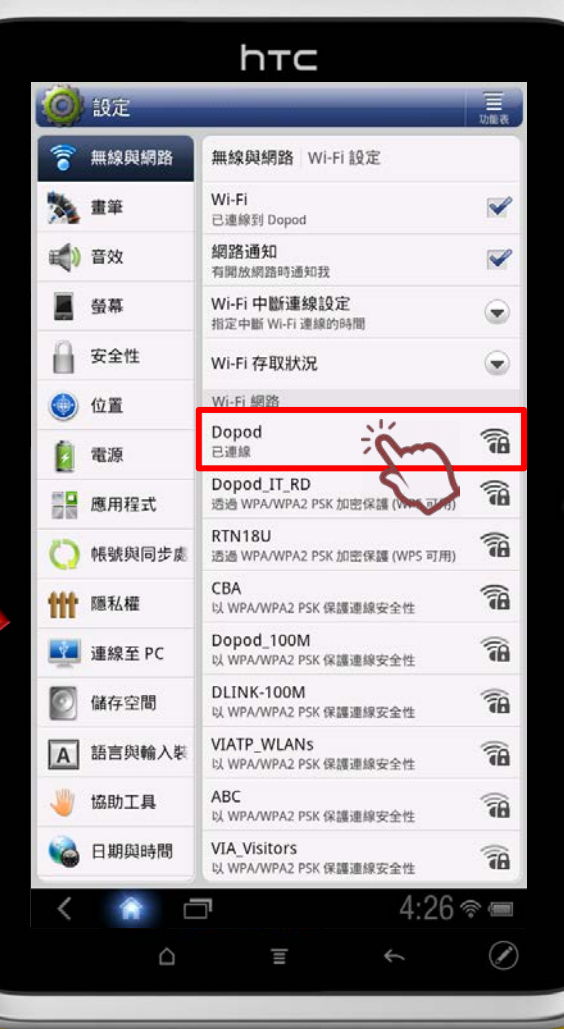

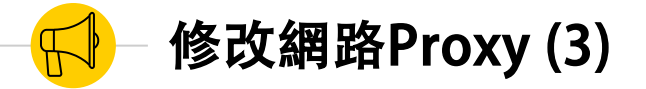

- 回到設定畫面的左上方,點選【無線與網路】
- 2. 在網路設定畫面,進入【 Wi-Fi設定】。
- 3. 在「已連線」的Wi-Fi網路(SSID)上面,「手指 長按」進入【修改網路】。
- 4. 在修改網路畫面,點選**【Proxy設定】**,從 「手動」改為**「無」** 並儲存。

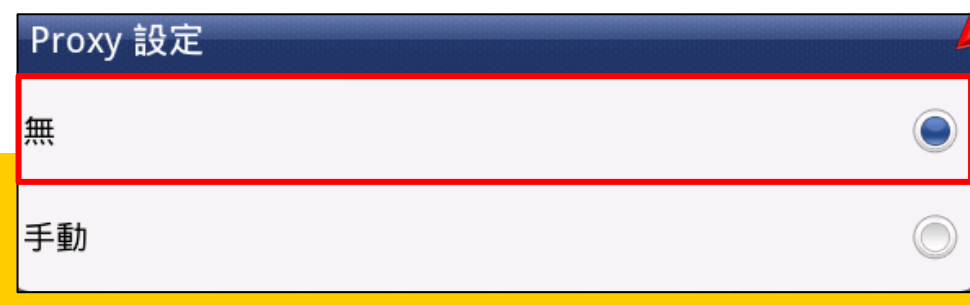

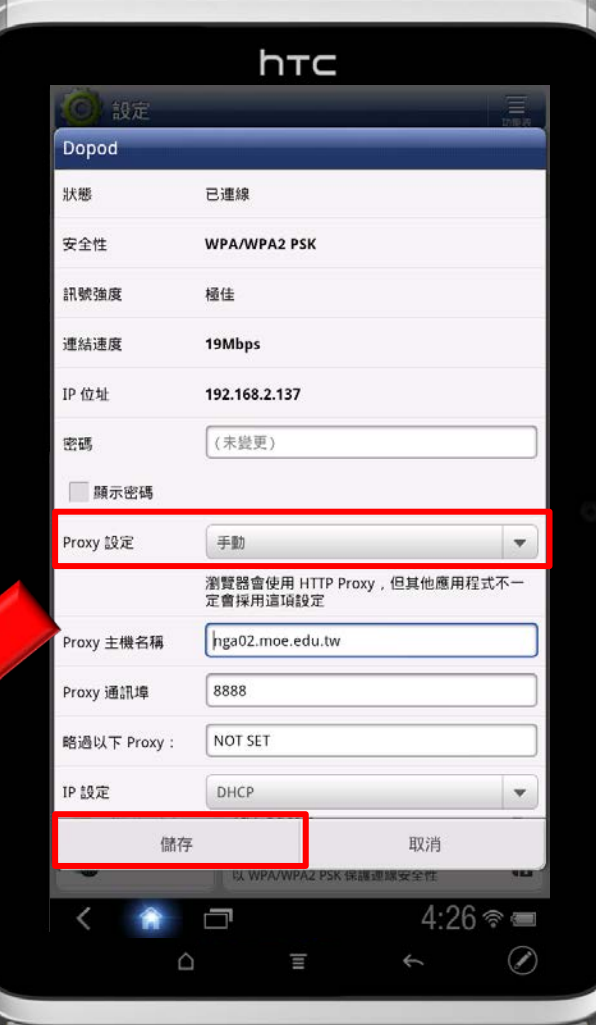

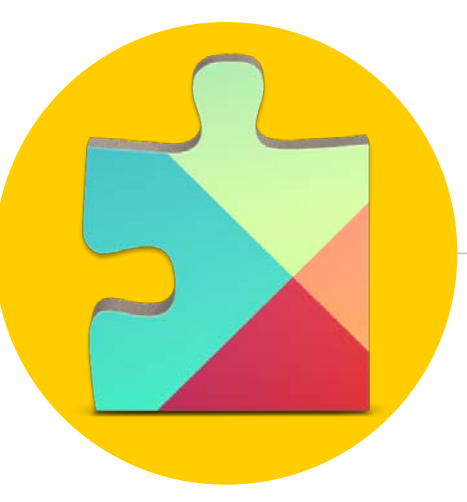

# <span id="page-13-0"></span>安裝Google Play服務APK

因為 Google Play 服務在2015/5/26更新後有異常,必須先手動安裝 APK, 才能讓Flyer下載支援Android 3.2以下的APP。

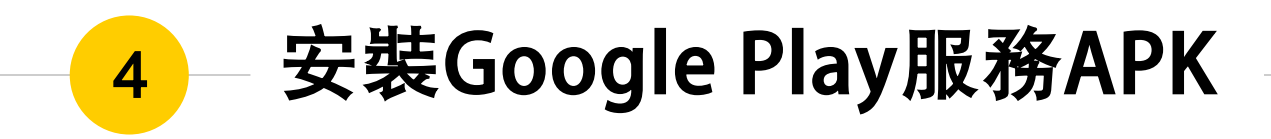

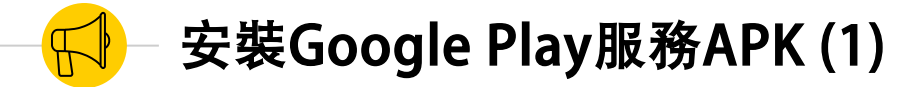

1. 網路設定修改完成後,在設定介面下,點選 HOME ,回到一般平板的主畫面。

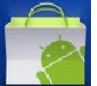

2. 主畫面的左下方有**Market APP** (或是Play 商店 <mark>←←←</mark>), 不影響操作, 請 點選進入。

3. 第一次進入Play商店,系統會提示您要設定 Google帳戶。請直接輸入您的Google帳戶、 密碼。(可以直接忽略信用卡設定!)

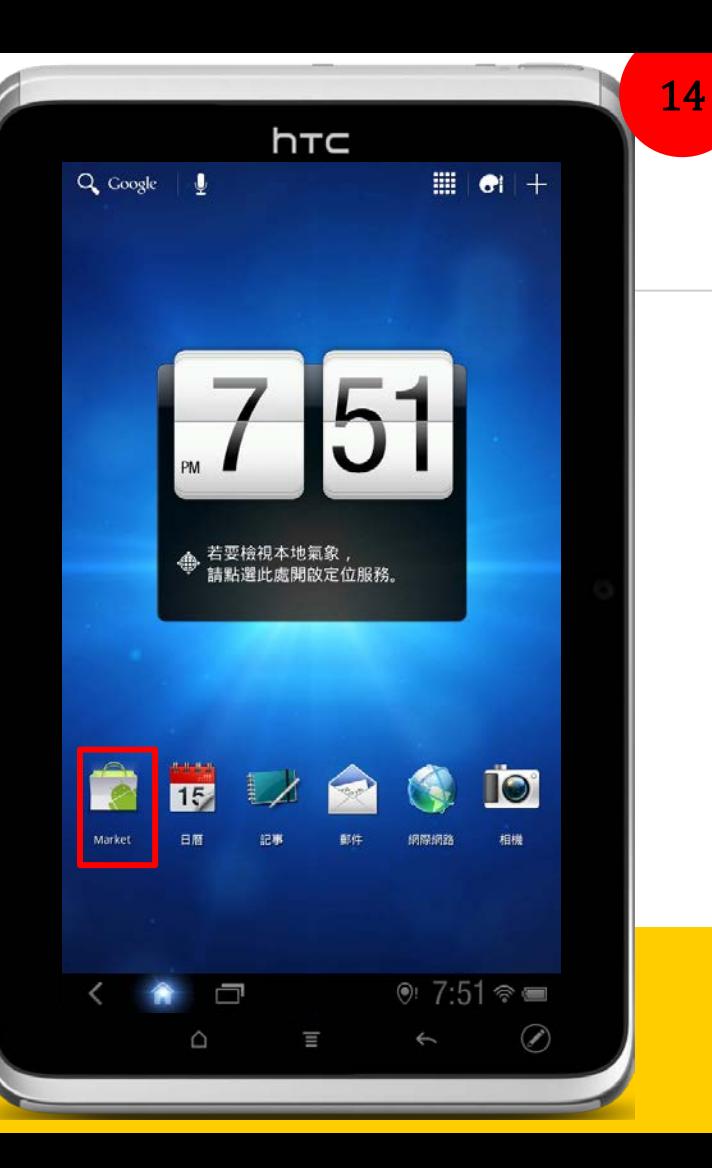

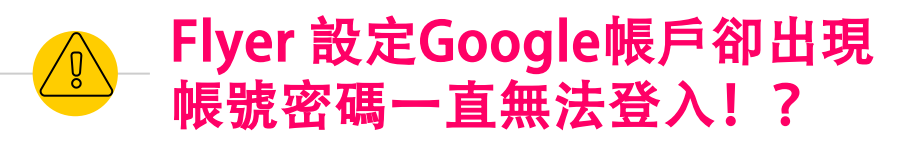

★因為Google已提升帳戶安全性,Flyer若要重新 (或第一次)登入Google帳號, 必須先在Google網站 調整安全性設定存取權限:

- 1. 請先在電腦上的瀏覽器,以想要在Flyer 上登入使用的帳號登入Google 。
- 2. 進入此網站 https://[goo.gl/](https://goo.gl/klia2c) klia2c
- 3. 在<u>安全性較</u>低的應用程式存取權限:選 擇 **「開啟 」**  $\circ$
- 4. 這樣Flyer再去使用該帳號就可以正常登 入了!

### Google 帳戶登入失敗

您的使用者名稱與密碼不符,請再試一次。

(如要復原帳戶資訊,請透過網路瀏覽器造訪 http: //www.google.com/accounts/recovery。)

#### 低安全性應用程式

安全性較低的應用程式存取權

由於部分應用程式和裝置採用安全性較低的登入技術,您的帳戶會因此出現安全漏洞。建議您取消這 些應用程式的存取權限;如果您贖解有風險,但還是要使用這些應用程式,則可以開放存取權限。 暗解詳情

● 開啟

## 安裝Google Play服務APK (2)

- 1. 進入Market (Play商店)後,請在上方搜尋 位置輸入**「dopod」**,你會找到6個有貓頭 鷹圖案的APP。
- 2. 請點選**深藍色底的貓頭鷹**APP。
- 3. 進入 **LearnMode Classroom** APP

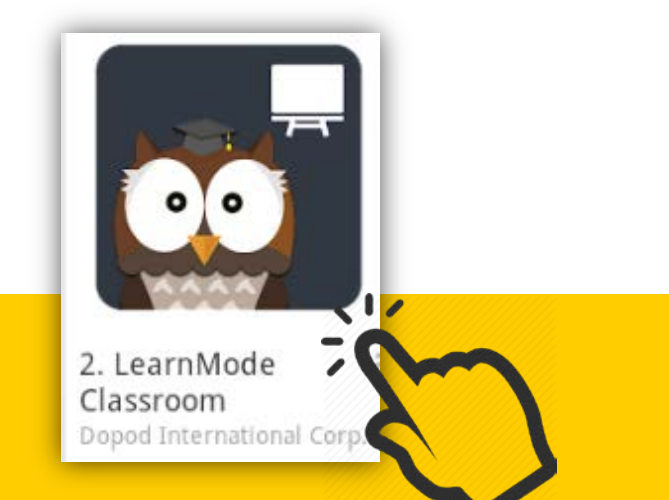

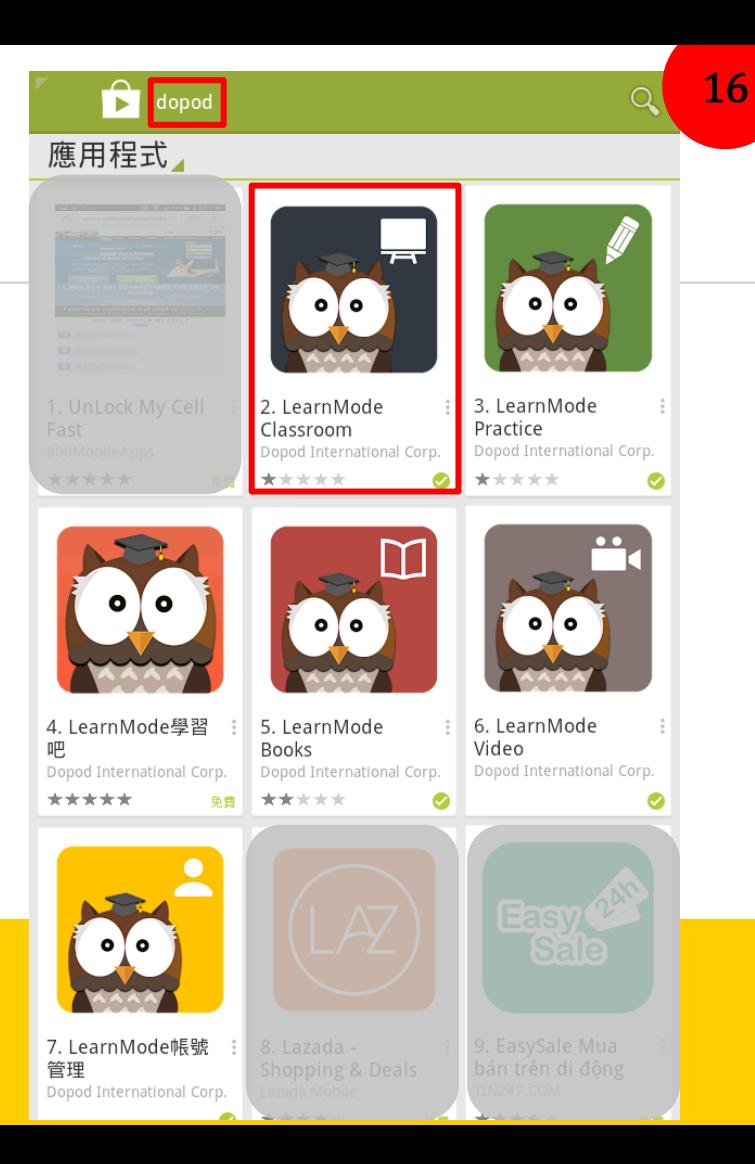

## 安裝Google Play服務APK (3)

- 1. 在畫面上的【詳細介紹】,點選右下角 閱讀完整內容。
- 2. 在完整內容的下方, 倒數第二行, 有一個 **google play service APK**下載連結,請**點選** 就會自動下載。
- LearnMode學習吧: http://lms.learnmode.net/
- LearnMode學習吧服務條款: https://lms.learnmode.net/termsofservice
- LearnMode學習吧服務網站: http://lms-service.learnmode.net
- LearnMode學習吧FB粉絲團: https://goo.gl/2PnGhH
- LearnMode學習吧討論區(公開社團): https://goo.gl/VecPUk
- Google Play Service : http://lms.learnmode.net/upload/

Google\_Play\_V8.1.15\_Android-2.3.apk

檔案來源: http://www.androidapksfree.com

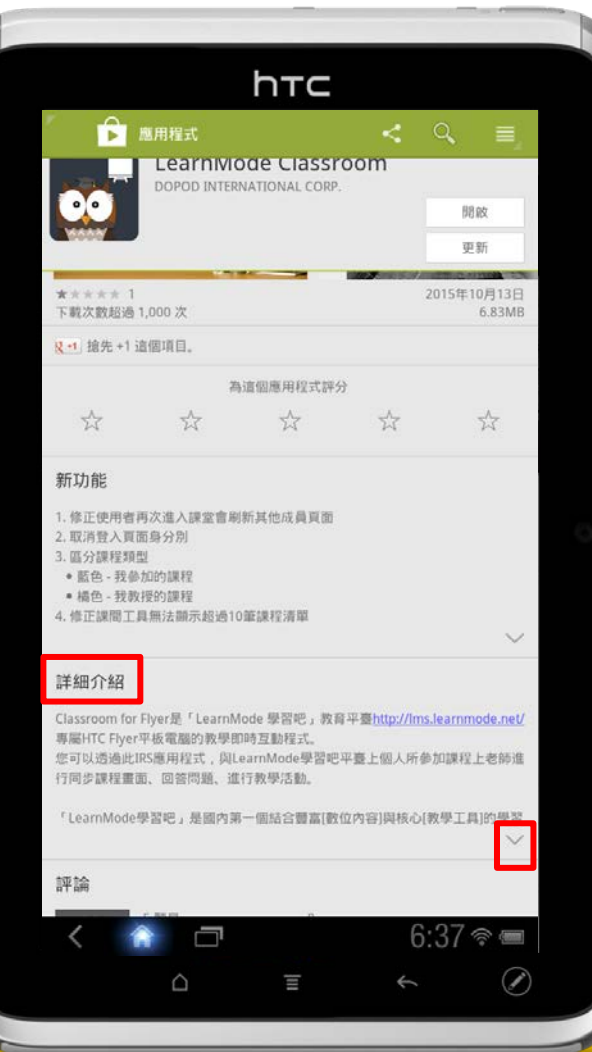

## 安裝Google Play服務APK (4)

1. 下載過程可以按住平板右下方狀態佇列,向 上滑動,便可看到程式正在下載。

。

設定

- 2. 下載完成後 · 請再次回到【**設定】**畫面
- 3. 點選左側【 應用程式】。
- 4. 右方 「未知 的來源」請 **打 勾** 。
- 5. → Flyer會出現注意提醒警語,使用者評估 風險後,點選「**確定**」才能安裝其他非 Andriod Market的應用程式。

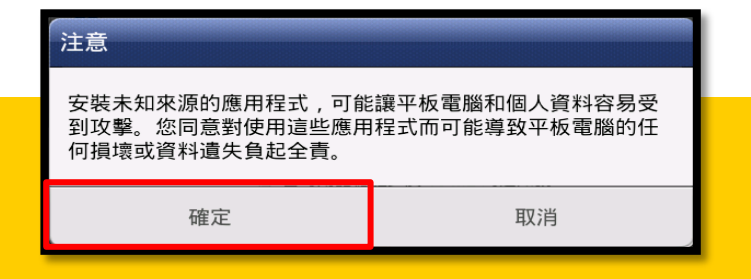

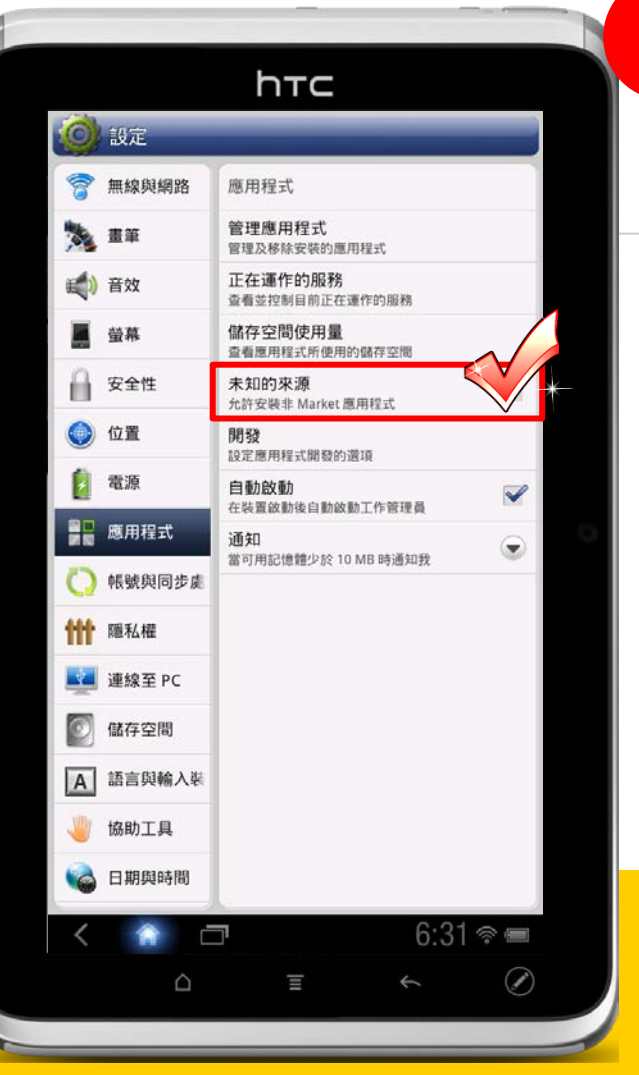

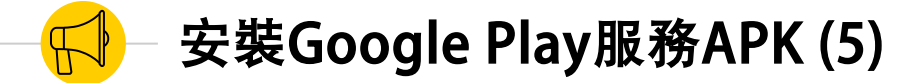

- 1. 點選【管理應用程式】→全部。
- 2. 找到「Google Play商店」,如果有就點選 「 Google Play商店」→ <mark>解除安装更新</mark>,沒有 就直接跳到下一步。

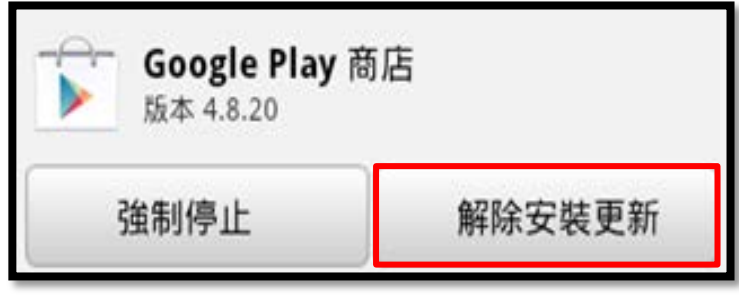

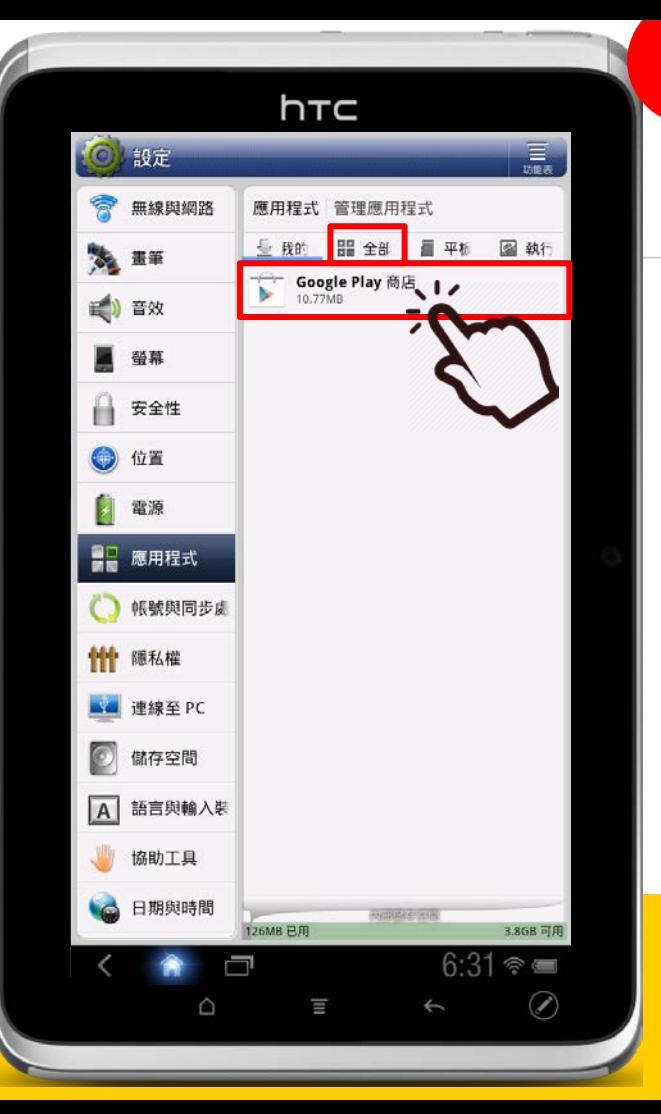

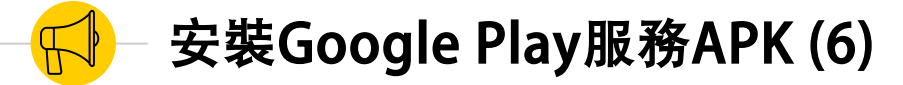

- 1. 解除安裝更新後,請回到平板的APP列表,在 主頁畫面中點選右上角16宮格圖示。
- 下载

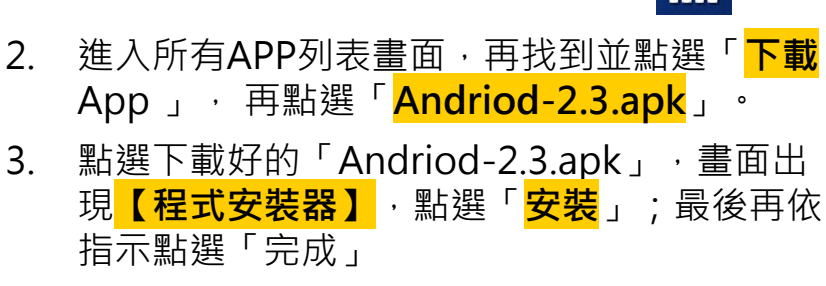

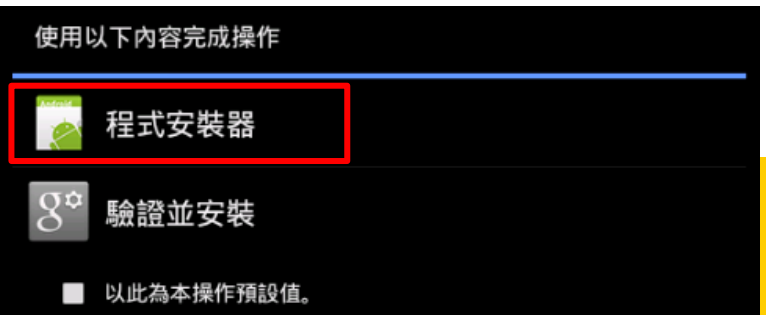

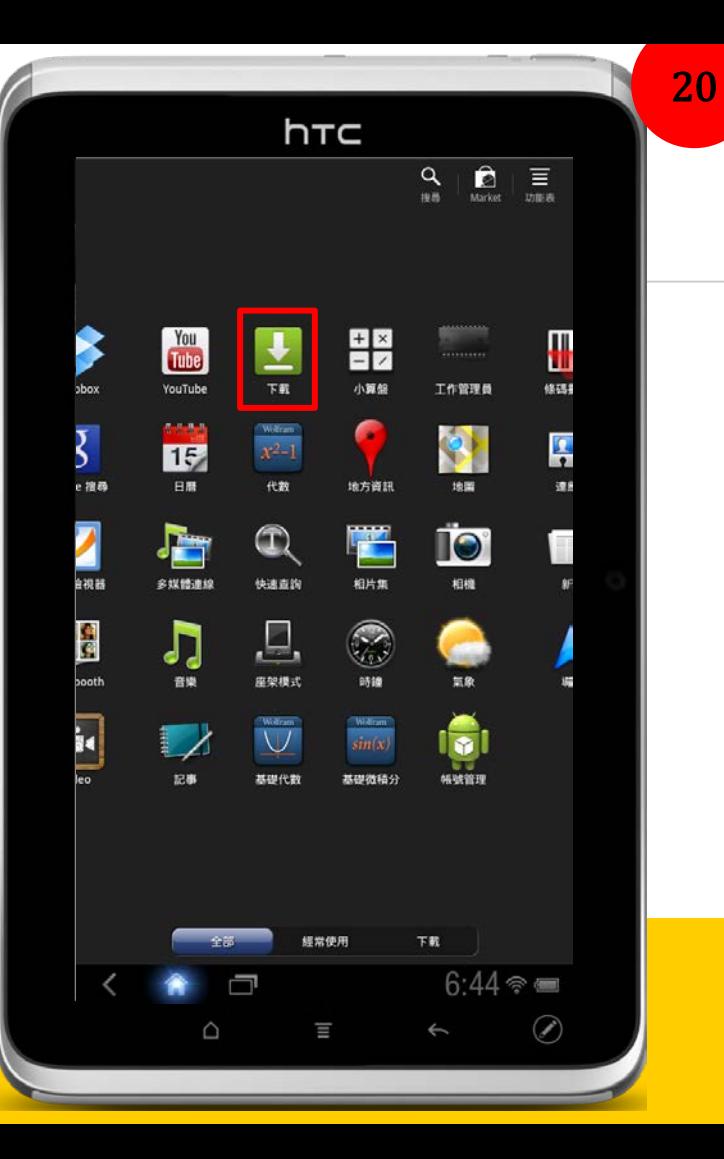

## 成功完成安裝APK 請重新開機並等待5-10分鐘

您的Flyer平板便可以順利下載支援Android3.2版本的各種APP!

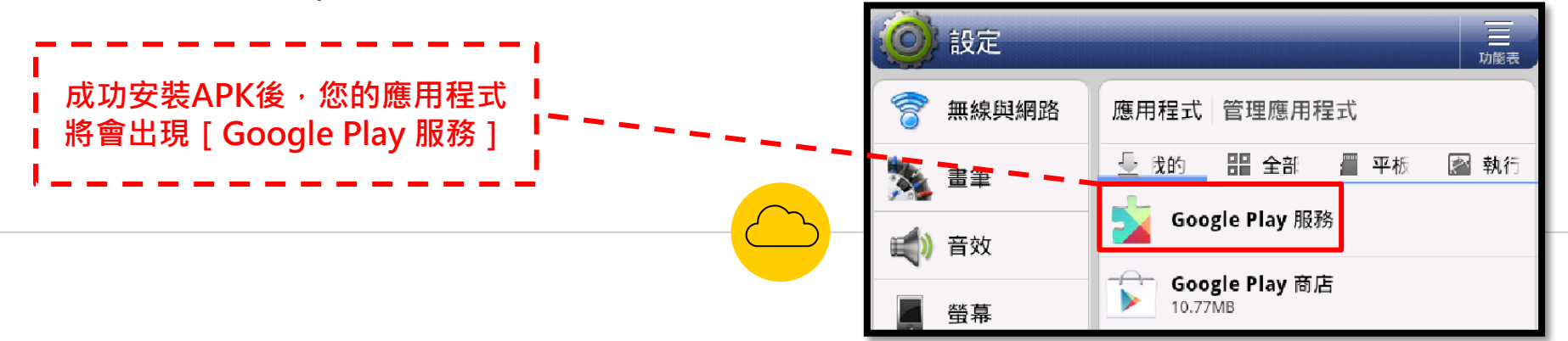

<span id="page-23-0"></span>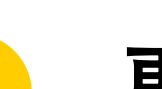

## 5 - 更新Flyer內建學習吧專屬 APP

**為了讓師生有更好的使用體驗,基金會將不斷更新學習吧相關APP 請隨時將您的平板內建APP更新到最新版本!**

## 更新Flyer內建學習吧APP(1)

- 1. 進入**Play商店** (有的可能仍顯示 Market~沒有關係!它之後會更新), 請在上 方搜尋位置輸入「**dopod**」,找到 LearnMode學習吧各個 APP, 並依序點選進 入「**更新**」。
- 2. 更新完成後,您的平板APP列表,會將原本 的**Classroom**變更為圖示如下:

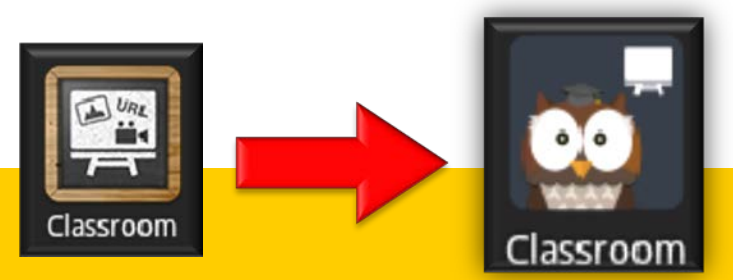

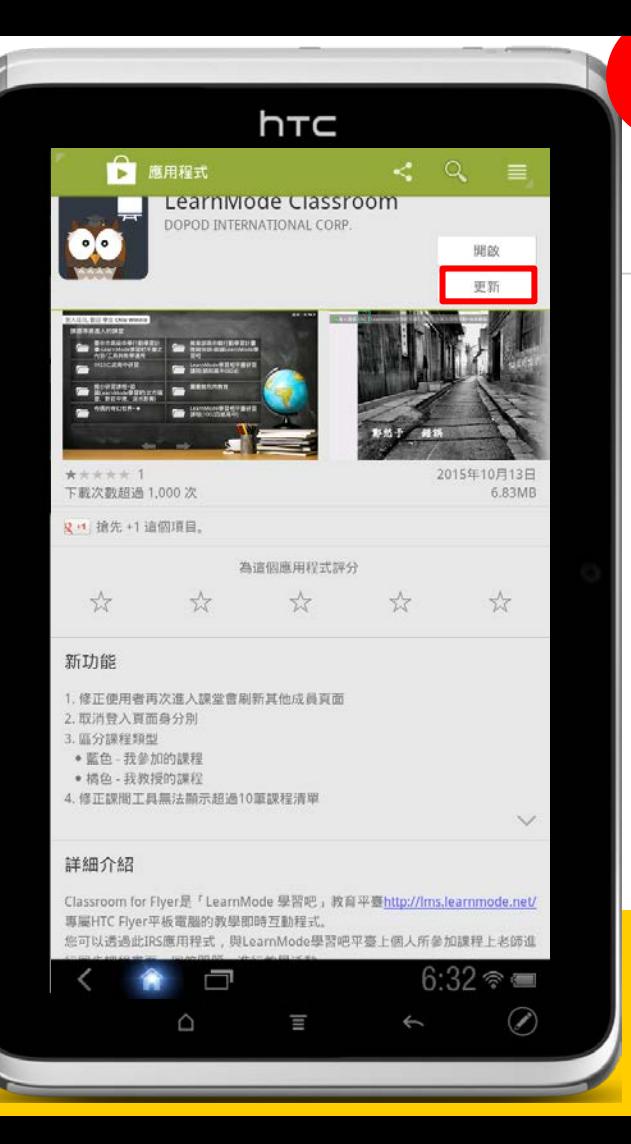

## 更新Flyer內建學習吧APP(2)

1. 更新完成後,您的平板APP列表,將會變成 貓頭鷹的圖案:

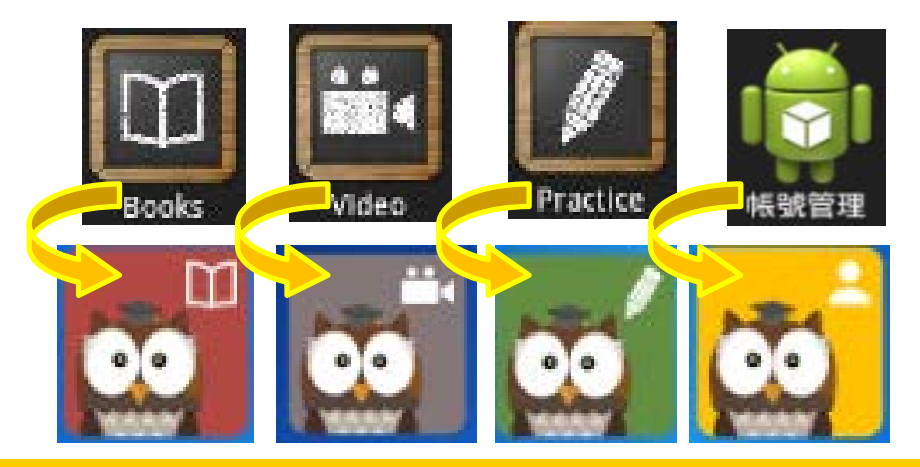

<u>★若您在系統出現右圖畫面時,點選[**確定**]自動更新</u> 應用程式,往後平板只要連上網路便會自動更新各APP 至最新版本!

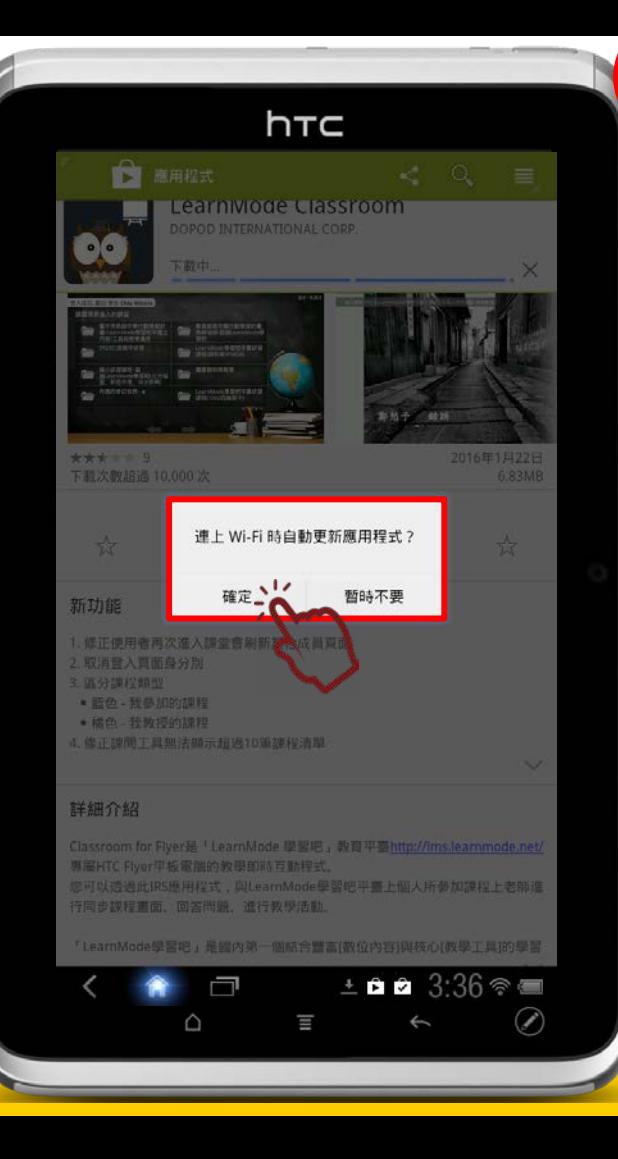

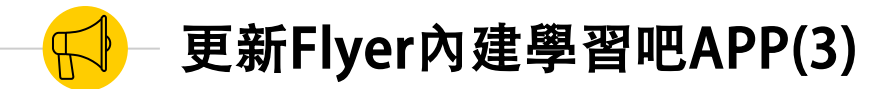

1. 需要更新的學習吧APP共有五支:

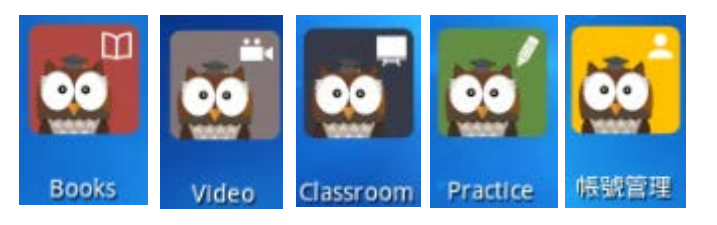

2. 進入平板APP總覽畫面。點選**LMS Launcher**  APP即可進入LearnMode學習吧平臺,並輸 LMS Launcher

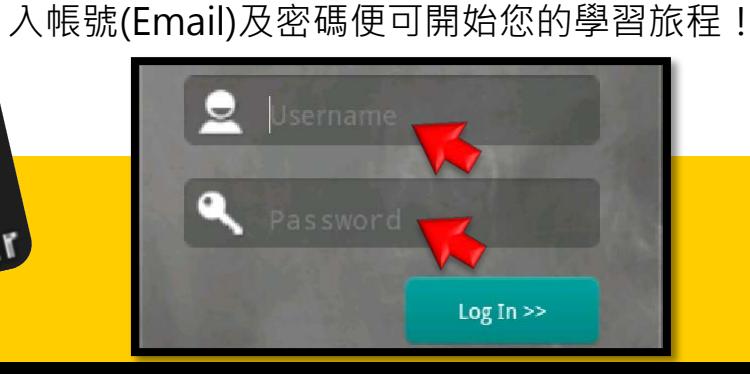

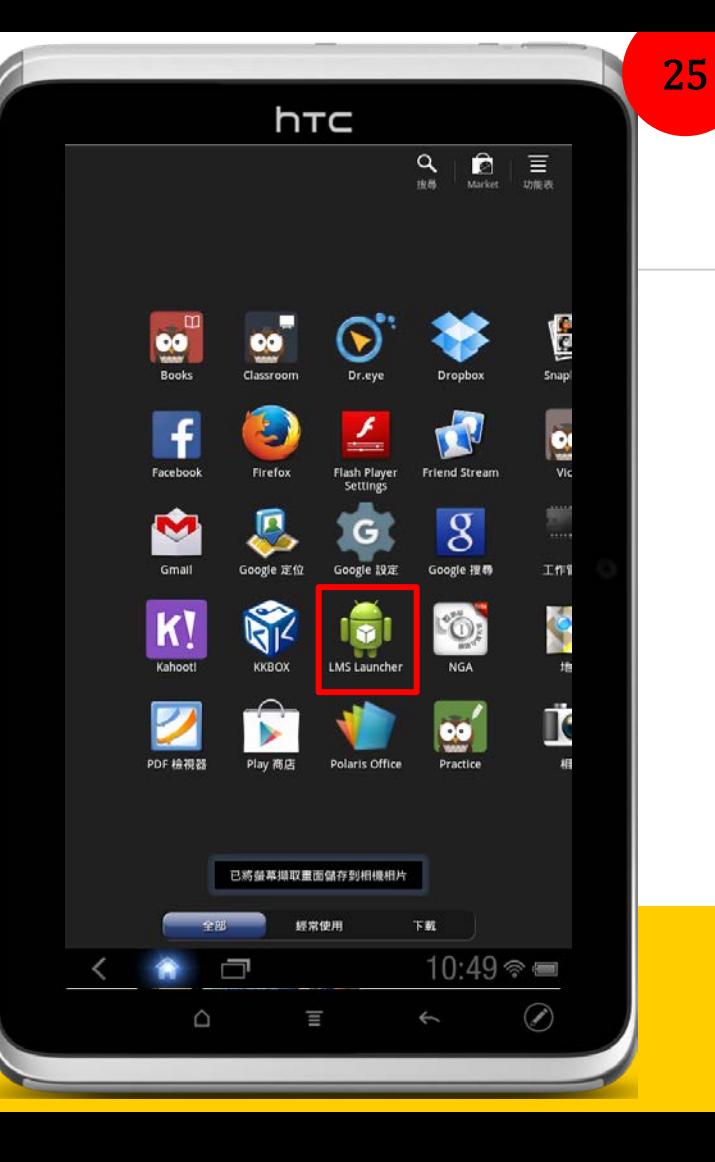

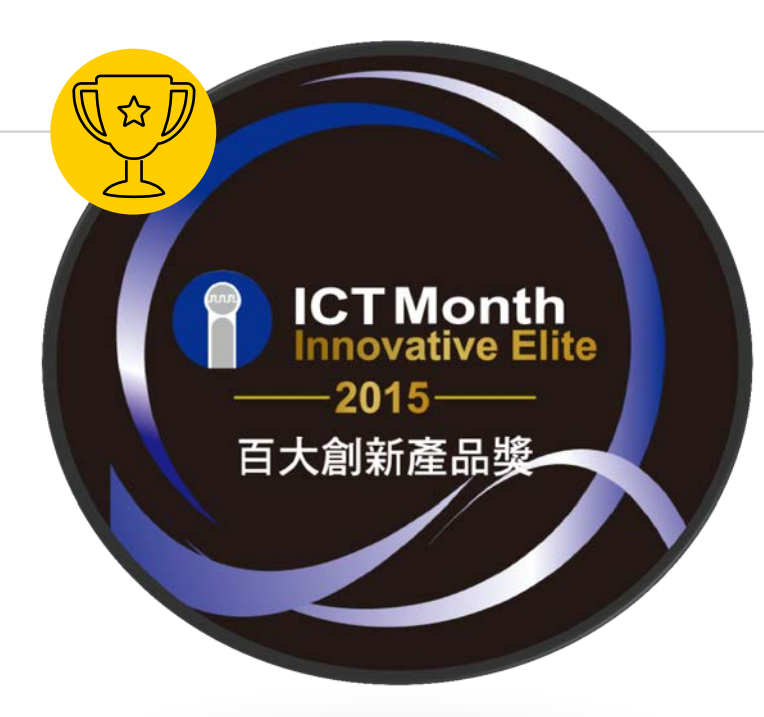

#### **★相關好站連結:**

**學習吧服務網站:**[http://lms-service.learnmode.net](http://lms-service.learnmode.net/) **FB粉絲團:**<https://goo.gl/2PnGhH> **FB平台討論區**:<https://goo.gl/C74QNB>

#### **★下載專區:**

**學習吧平臺使用手冊:**<https://goo.gl/SYX549> **平臺操作說明影片:**<https://goo.gl/xDYhPa> **Flyer使用手冊:**<https://goo.gl/fQLCFP> **學習吧平台相關資料:**<https://goo.gl/2FQKWW>

### **★常見問題:**

**Flyer維修申請需求請至**:<http://goo.gl/ouHtr> **Flyer全新機或配件購買需求請至**:<http://goo.gl/C4JNlH>

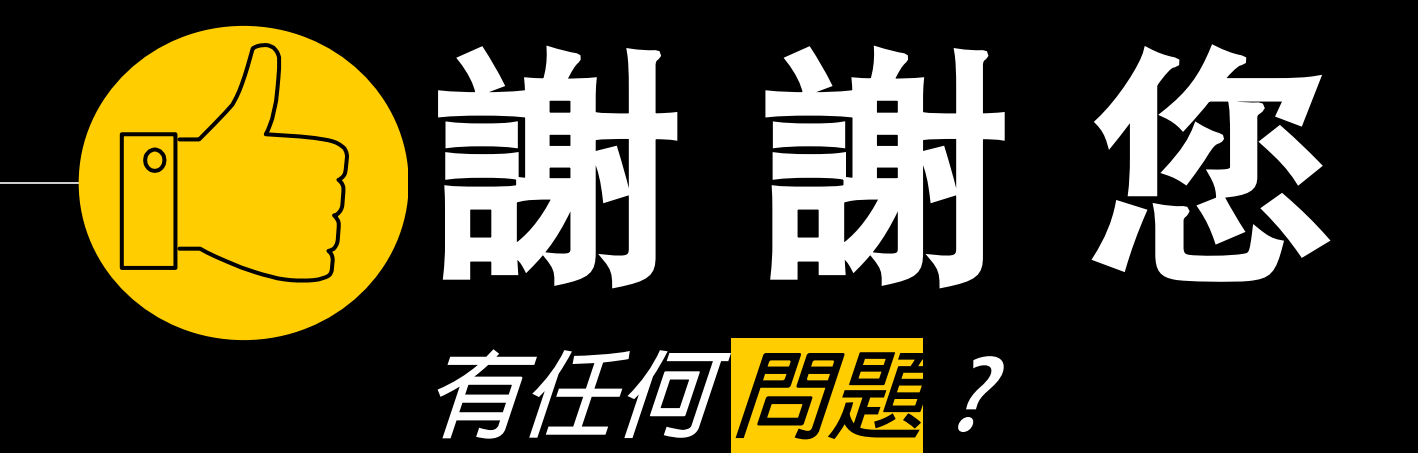

## 您可以透過下列方式和我們聯繫

OO

- Email: service@dopod.com  $\boxtimes$ 
	- ◉ Tel:02-8978-3882